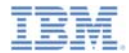

#### *IBM Worklight V6.0.0 Getting Started*

#### **Previewing your application on BlackBerry 10**

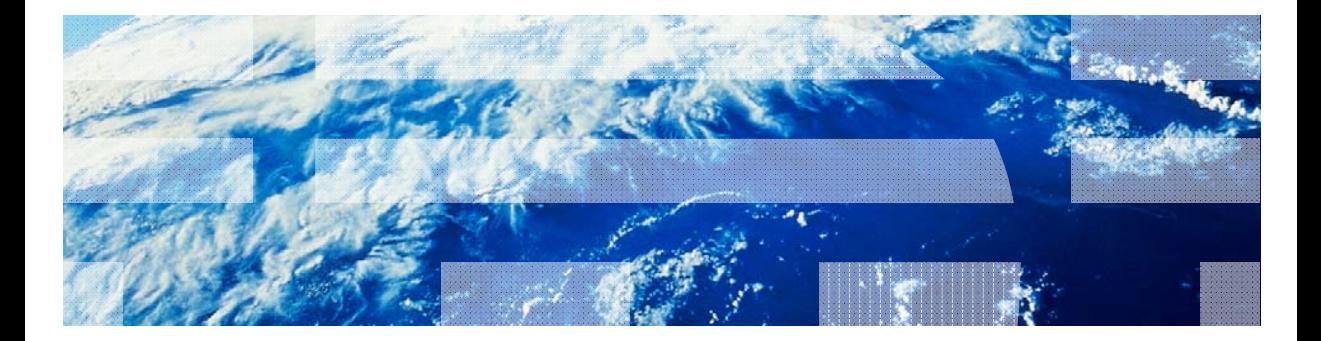

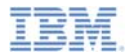

#### *Trademarks*

- IBM, the IBM logo, and ibm.com are trademarks or registered trademarks of International Business Machines Corporation, registered in many jurisdictions worldwide. Worklight is a trademark or registered trademark of Worklight, an IBM Company. Other product and service names might be trademarks of IBM or other companies. A current list of IBM trademarks is available on the Web at "Copyright and trademark information" at www.ibm.com/legal/copytrade.shtml.
- Java and all Java-based trademarks and logos are trademarks or registered trademarks of Oracle and/or its affiliates.
- ٠ Other company products or service names may be trademarks or service marks of others.
- × This document may not be reproduced in whole or in part without the prior written permission of IBM.

#### *About IBM®*

See http://www.ibm.com/ibm/us/en/

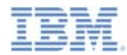

## *Agenda*

- $\blacksquare$ Adding a BlackBerry 10 environment
- ш Brief review of the BlackBerry 10 environment folder structure
- I. Running your application on the BlackBerry Ripple Emulator
- Ì. Packaging your application
- I. Packaging your application and running it on BlackBerry Simulator / handsets

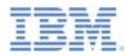

#### *Adding a new environment*

- π Before creating a BlackBerry 10 application, you must define a **WEBWORKS\_HOME** environment variable. The value of this variable must be the path to your WebWorks SDK.
- Click the IBM Worklight® icon, and select **Worklight Environment** to add an environment to your application.

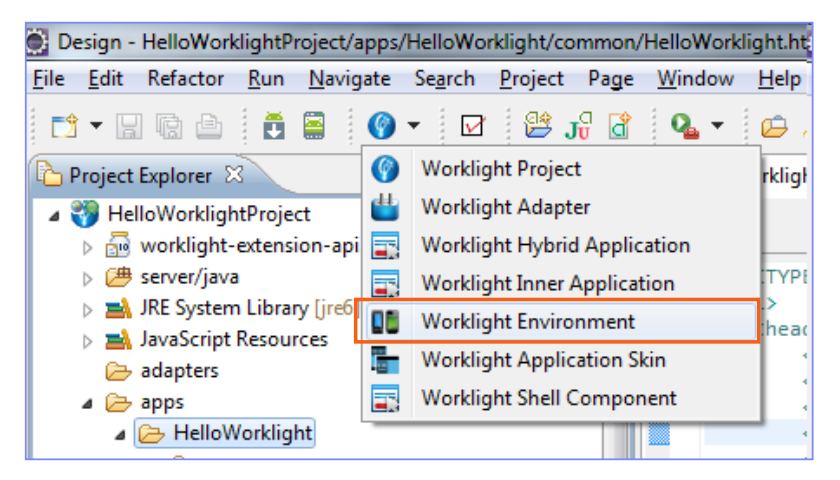

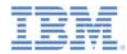

#### *Adding a new environment*

Select the **BlackBerry 10** check box, and then click **Finish.**

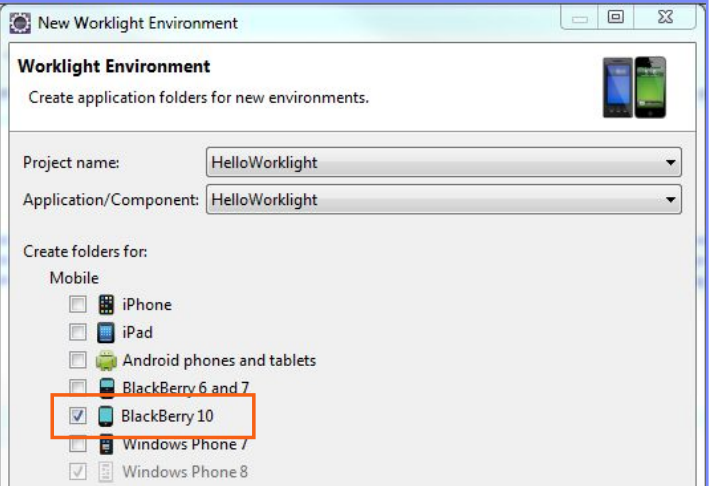

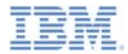

### *Adding a new environment*

A **blackberry10** folder is automatically added.

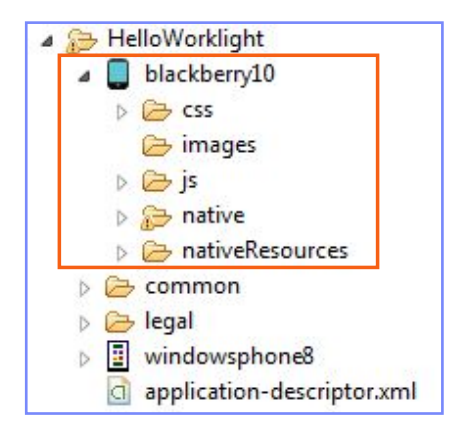

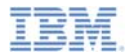

## *Agenda*

- a, Adding a BlackBerry 10 environment
- ×, Brief review of the BlackBerry 10 environment folder structure
- I. Running your application on the BlackBerry Ripple Emulator
- Ì. Packaging your application
- I. Packaging your application and running it on BlackBerry Simulator / handsets

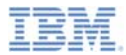

#### *Review of the BlackBerry 10 environment folder structure*

- The BlackBerry 10 environment includes the following folders:
	- **css** The properties that are specified here override the CSS files from the **common**folder.
	- **images** BlackBerry-specific images can be added here. If an image with the same file name exists in the **common** folder, it is overwritten in the BlackBerry application.
	- **js** JavaScript™ that can extend and, if required, override JavaScript from the **common** folder.

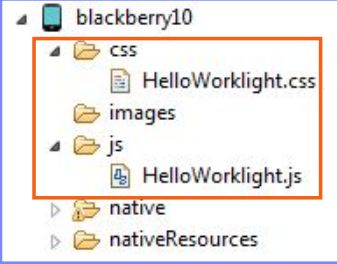

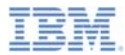

#### *Review of the BlackBerry 10 environment folder structure*

- The **native** folder contains automatically generated BlackBerry app code that is ready to be packaged.
	- • The CSS, HTML, and js files in the **native** folder are regenerated every time that the application is built, so any changes made to these files are lost.
- The **nativeResources** folder contains resources that are used by the native code.

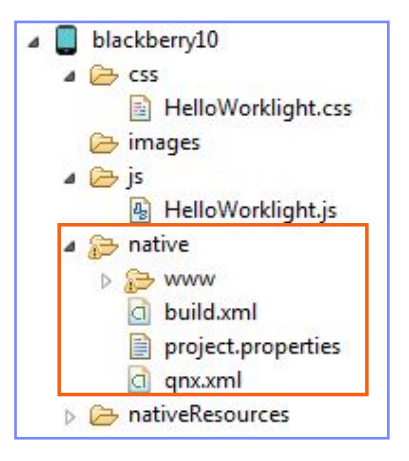

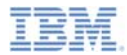

### *Agenda*

- a, Adding a BlackBerry environment
- ш Brief review of the BlackBerry environment folder structure
- I. Running your application on the BlackBerry Ripple Emulator
- Ì. Packaging your application
- ٥ Packaging your application and running it on BlackBerry Simulator / handsets

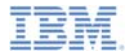

- I. The Ripple extension is available only for the Google Chrome browser. You can download it from the Chrome Web Store.
- I. Right-click your app and select **Run As** > **Build all and deploy** to build it.
- π Open Worklight Console and choose **preview as BlackBerry 10**.

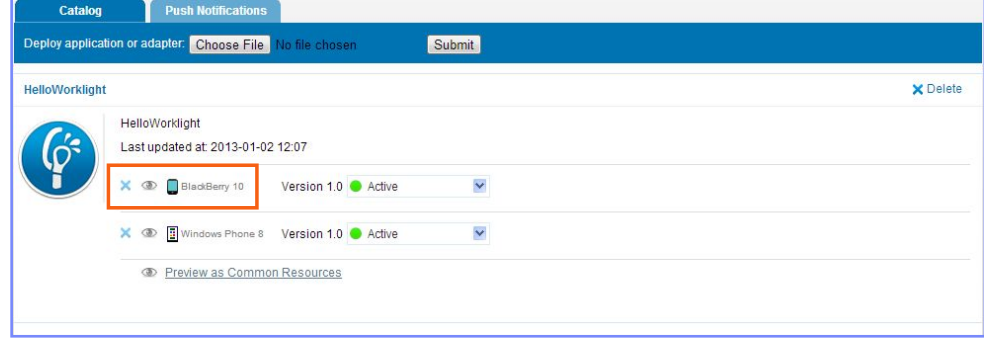

I. A preview page opens.

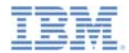

Click **Open Simple Preview** at the top.

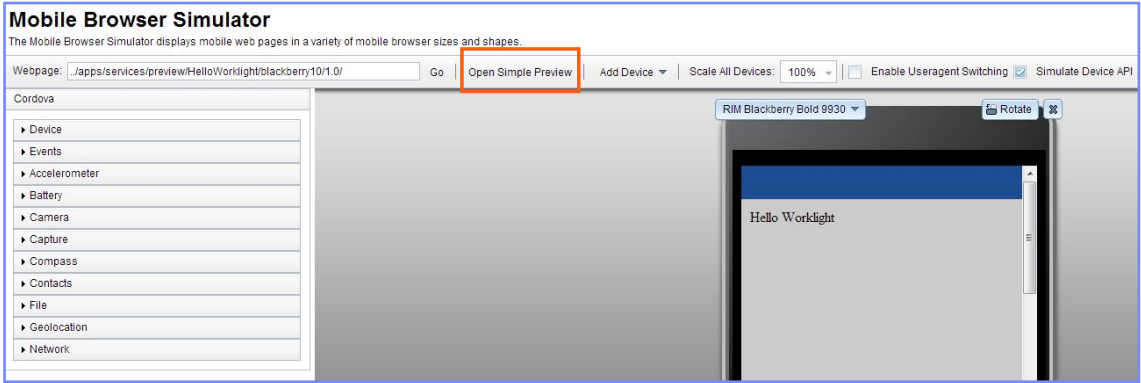

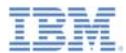

**Click the ripple icon on the right top bar of your** browser, and click **Enable** to view the selected application in Ripple.

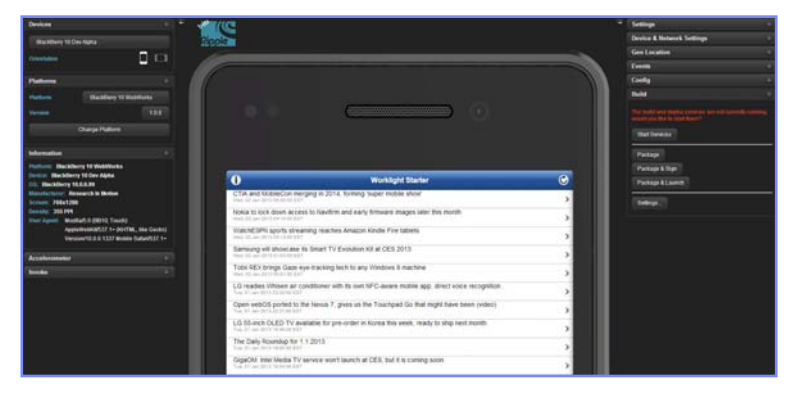

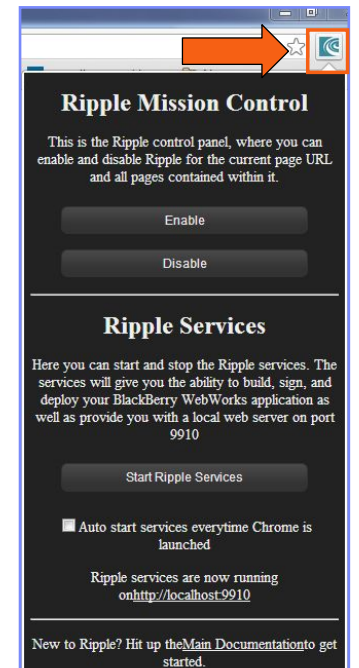

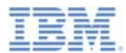

 If you get the screen below, choose "**BlackBerry 10 WebWorks (1.0.0)**" in order to proceed with previewing the application.

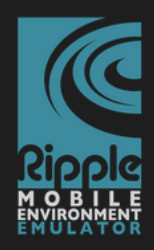

#### Are you ready for this?!?!

You're seeing this window because this is the first time you've enabled for this specific URL. Please select the platform/runtime you wish to start testing with.

Apache Cordova / PhoneGap (1.0.0)

Apache Cordova (2.0.0)

BlackBerry 10 WebWorks (1.0.0)

WebWorks (2.0.0)

WebWorks-TabletOS (2.0.0)

Mobile Web (default)

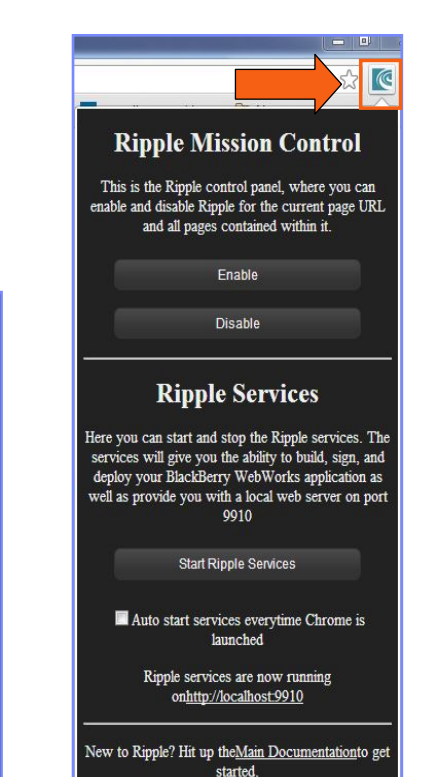

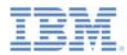

#### *Agenda*

- a, Adding a BlackBerry environment
- Ì. Brief review of the BlackBerry environment folder structure
- I. Running your application on the BlackBerry Ripple Emulator
- ×, Packaging your application
- F Run application on a BlackBerry Simulator / handsets

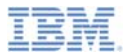

- You must have BlackBerry WebWorks SDK installed to package an application for a simulator or mobile device.
- E In BlackBerry Ripple, at the bottom of the right menu, select **Settings**.
	- A window opens.

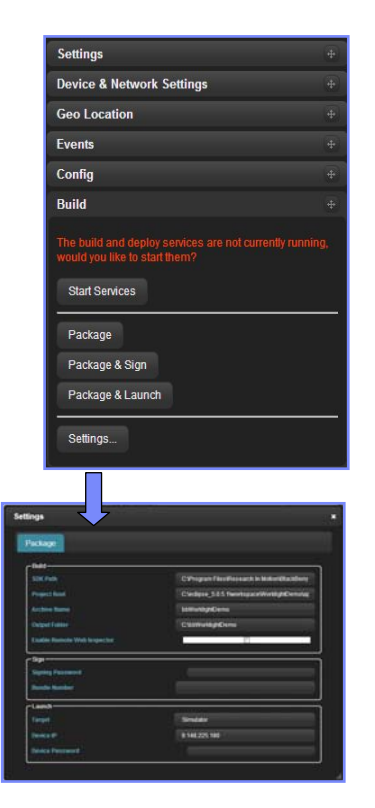

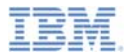

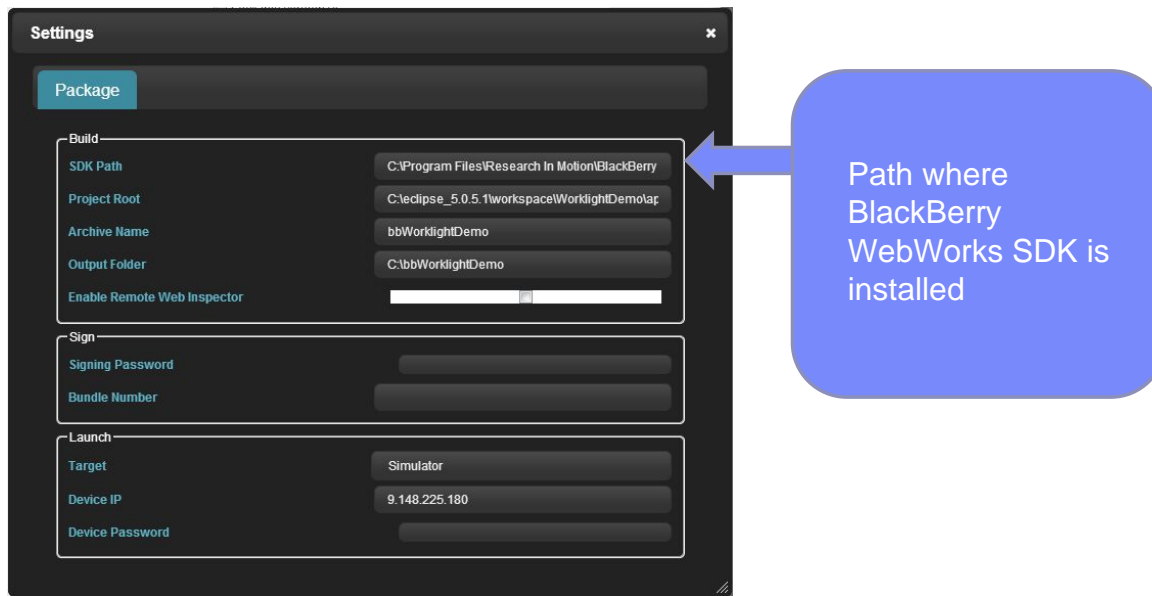

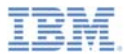

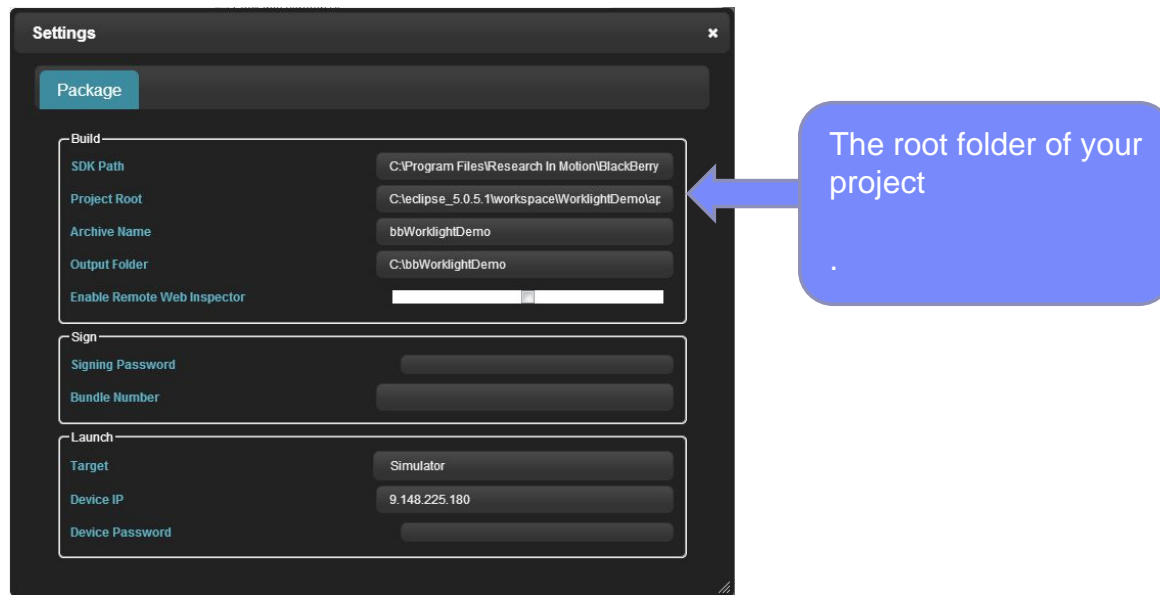

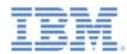

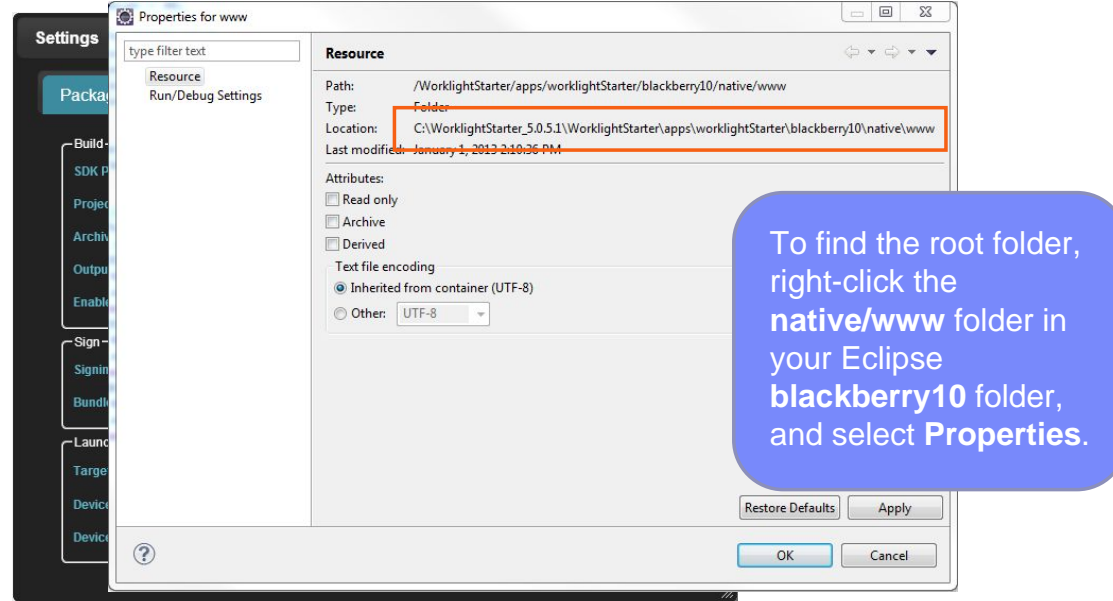

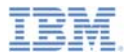

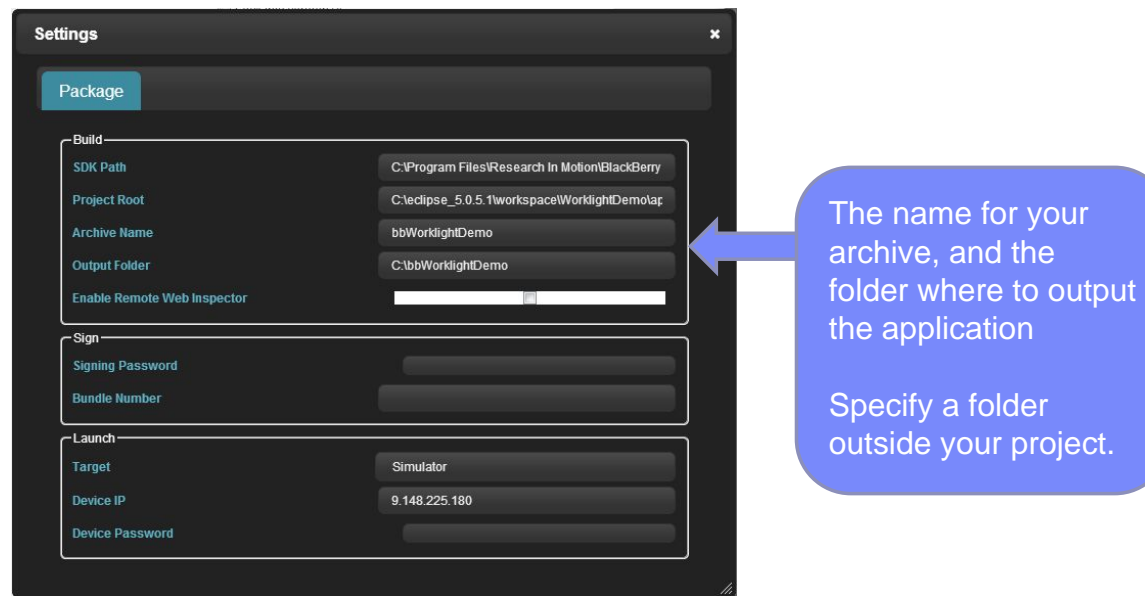

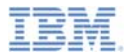

 $\blacksquare$ Complete the following fields:

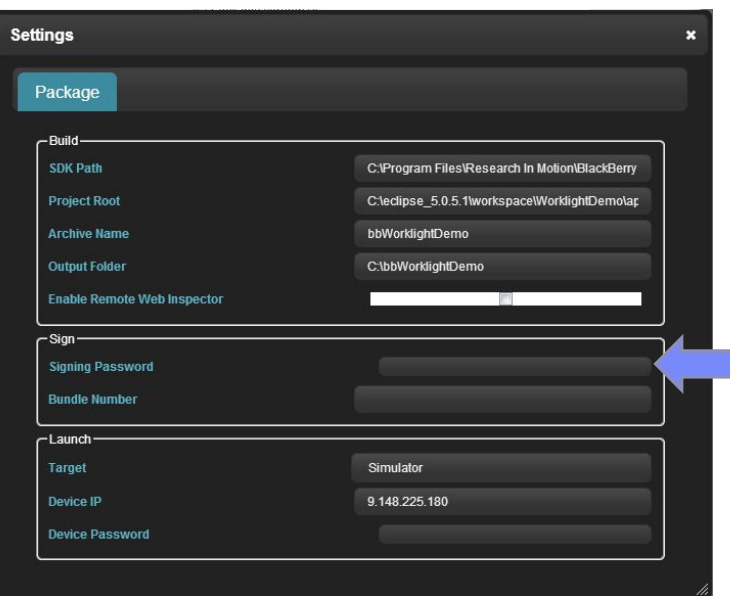

Sign you app with a BlackBerry 10 developer certificate to run it on a BlackBerry 10 handset. Specify your certificate password here.

**Signing is NOT required to run the application in the BlackBerry 10 Simulator.**

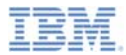

 $\blacksquare$ Complete the following fields:

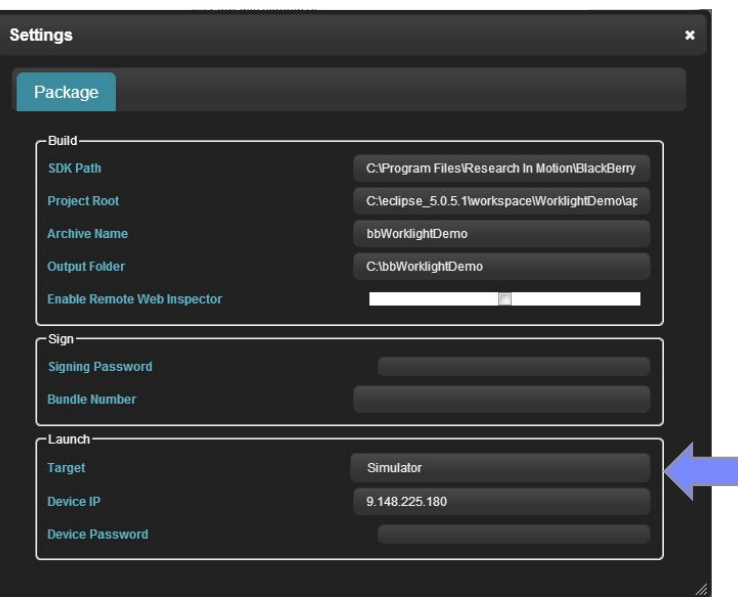

Select your target: device or simulator.

Then, enter the device IP and password.

The Device IP address can be found by using either the BlackBerry Desktop Manager, or in the device settings.

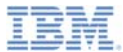

- ۵ Before you package the application, click **Start Services**.
- ×, Package your application.
- I. At the end of the packaging process, you receive indication about the process success or failure.
- $\mathcal{L}_{\mathcal{A}}$  For more information about application packaging, see the BlackBerry Developer website.

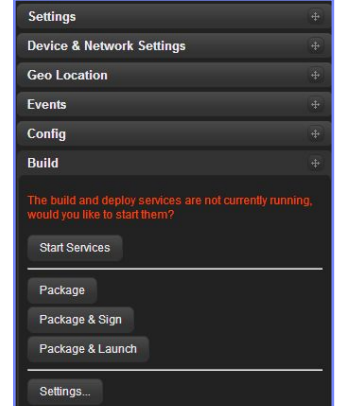

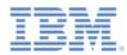

### *Agenda*

- a, Adding a BlackBerry environment
- Ì. Brief review of the BlackBerry environment folder structure
- I. Running your application on the BlackBerry Ripple Emulator
- ×, Packaging your application
- Ξ Run application on a BlackBerry Simulator / handsets

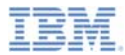

#### *Run application on a BlackBerry Simulator / handsets*

- To load and run your application on a simulator or device, open a command prompt and navigate to the dependencies\tools\bin folder under your BlackBerry 10 SDK folder.
- Use the following command to load and run your application: blackberry-deploy -installApp -password <sup>&</sup>lt;*simulator password*> -device <sup>&</sup>lt;*simulator IP address*> -package <sup>&</sup>lt;*BAR file path*<sup>&</sup>gt;
- Use the following command to remove your application:

```
blackberry-deploy -uninstallApp -device
<IP_address> -package <bar file name> -
password <device password>
```
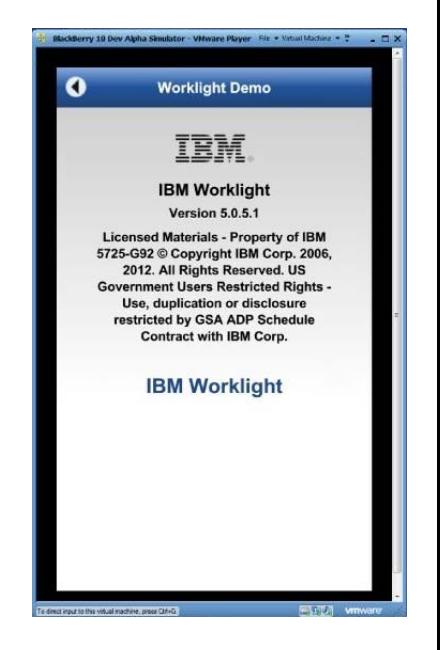

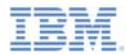

#### *Run application with Cordova Ant tool*

- Worklight BlackBerry 10 application supports Cordova Ant tool to package and run your application.
- Ì. After you build your Worklight application, open the project, properties file under the \native directory and edit it as follows:
	- To run on a device:
		- qnx.device.ip = <Device IP>
		- qnx.device.password = <Device password>
		- qnx.device.pin = <Device PIN number>
		- qnx.sigtool.password = <BlackBerry 10 Code Signing Password>
	- To run on a simulator:
		- qnx.sim.ip = <simulator IP>
		- qnx.sim.password = <simulator password>
- π To get a BlackBerry 10 Code Signing keys, see

https://www.blackberry.com/SignedKeys/codesigning.html

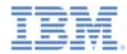

#### *Run application with Cordova Ant tool*

- To run an application on a device or a simulator, use the following Cordova ant script:
	- ant qnx debug-device
	- ant qnx load-device
	- ant qnx debug-simulator
	- ant qnx load-simulator

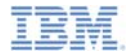

#### *Notices*

- Permission for the use of these publications is granted subject to these terms and conditions.
- This information was developed for products and services offered in the U.S.A.
- IBM may not offer the products, services, or features discussed in this document in other countries. Consult your local IBM representative for information on the products and services currently available in your area. Any reference to an IBM product, program, or service is not intended to state or imply that only that IBM product, program, or service may be used. Any functionally equivalent product, program, or service that does not infringe any IBM intellectual property right may be used instead. However, it is the user's responsibility to evaluate and verify the operation of any non-IBM product, program, or service.
- IBM may have patents or pending patent applications covering subject matter described in this document. The furnishing of this document does not grant you any license to these patents. You can send license inquiries, in writing, to:
	- IBM Director of Licensing IBM Corporation North Castle Drive Armonk, NY 10504-1785 U.S.A.
- For license inquiries regarding double-byte character set (DBCS) information, contact the IBM Intellectual Property Department in your country or send inquiries, in writing, to:
	- Intellectual Property Licensing Legal and Intellectual Property Law IBM Japan Ltd. 1623-14, Shimotsuruma, Yamato-shi Kanagawa 242-8502 Japan
- **The following paragraph does not apply to the United Kingdom or any other country where such provisions are inconsistent with local law:** INTERNATIONAL BUSINESS MACHINES CORPORATION PROVIDES THIS PUBLICATION "AS IS" WITHOUT WARRANTY OF ANY KIND, EITHER EXPRESS OR IMPLIED, INCLUDING, BUT NOT LIMITED TO, THE IMPLIED WARRANTIES OF NON-INFRINGEMENT, MERCHANTABILITY OR FITNESS FOR A PARTICULAR PURPOSE. Some states do not allow disclaimer of express or implied warranties in certain transactions, therefore, this statement may not apply to you.
- This information could include technical inaccuracies or typographical errors. Changes are periodically made to the information herein; these changes will be incorporated in new editions of the publication. IBM may make improvements and/or changes in the product(s) and/or the program(s) described in this publication at any time without notice.
- Any references in this information to non-IBM Web sites are provided for convenience only and do not in any manner serve as an endorsement of those Web sites. The materials at those Web sites are not part of the materials for this IBM product and use of those Web sites is at your own risk.
- IBM may use or distribute any of the information you supply in any way it believes appropriate without incurring any obligation to you.
- Licensees of this program who wish to have information about it for the purpose of enabling: (i) the exchange of information between independently created programs and other programs (including this one) and (ii) the mutual use of the information which has been exchanged, should contact:
	- IBM Corporation Dept F6, Bldg 1 294 Route 100 Somers NY 10589-3216USA
- Such information may be available, subject to appropriate terms and conditions, including in some cases, payment of a fee.
- The licensed program described in this document and all licensed material available for it are provided by IBM under terms of the IBM Customer Agreement, IBM International Program License Agreement or any equivalent agreement between us.
- Information concerning non-IBM products was obtained from the suppliers of those products, their published announcements or other publicly available sources. IBM has not tested those products and cannot confirm the accuracy of performance, compatibility or any other claims related to non-IBM products. Questions on the capabilities of non-IBM products should be addressed to the suppliers of those products.

#### **COPYRIGHT LICENSE:**

- This information contains sample application programs in source language, which illustrate programming techniques on various operating platforms. You may copy, modify, and distribute these sample programs in any form without payment to IBM, for the purposes of developing, using, marketing or distributing application programs conforming to the application programming interface for the operating platform for which the sample programs are written. These examples have not been thoroughly tested under all conditions. IBM, therefore, cannot guarantee or imply reliability, serviceability, or function of these programs.
- Each copy or any portion of these sample programs or any derivative work, must include a copyright notice as follows:
	- © (your company name) (year). Portions of this code are derived from IBM Corp. Sample Programs. © Copyright IBM Corp. \_enter the year or years\_. All rights reserved.

#### **Privacy Policy Considerations**

- IBM Software products, including software as a service solutions, ("Software Offerings") may use cookies or other technologies to collect product usage information, to help improve the end user experience, to tailor interactions with the end user or for other purposes. In many cases no personally identifiable information is collected by the Software Offerings. Some of our Software Offerings can help enable you to collect personally identifiable information. If this Software Offering uses cookies to collect personally identifiable information, specific information about this offering's use of cookies is set forth below.
- Depending upon the configurations deployed, this Software Offering may use session cookies that collect session information (generated by the application server). These cookies contain no personally identifiable information and are required for session management. Additionally, persistent cookies may be randomly generated to recognize and manage anonymous users. These cookies also contain no personally identifiable information and are required.
- If the configurations deployed for this Software Offering provide you as customer the ability to collect personally identifiable information from end users via cookies and other technologies, you should seek your own legal advice about any laws applicable to such data collection, including any requirements for notice and consent. For more information about the use of various technologies, including cookies, for<br>these purposes, see IBM's Privacy Policy at http://www.ibm.com/privacy and IBM's Online Privacy these purposes, see IBM's Privacy Policy at http://www.ibm.com/pri Statement at http://www.ibm.com/privacy/details the sections entitled "Cookies, Web Beacons and Other Technologies" and the "IBM Software Products and Software-as-a-Service Privacy Statement" at http://www.ibm.com/software/info/product-privacy.

### *Support and comments*

- × For the entire IBM Worklight documentation set, training material and online forums where you can post questions, see the IBM website at:
	- –http://www.ibm.com/mobile-docs
- n **Support**
	- – Software Subscription and Support (also referred to as Software Maintenance) is included with licenses purchased through Passport Advantage and Passport Advantage Express. For additional information about the International Passport Advantage Agreement and the IBM International Passport Advantage Express Agreement, visit the Passport Advantage website at:
		- •http://www.ibm.com/software/passportadvantage
	- If you have a Software Subscription and Support in effect, IBM provides you assistance for your routine, short duration installation and usage (how-to) questions, and code-related questions. For additional details, consult your IBM Software Support Handbook at:
		- •http://www.ibm.com/support/handbook
- **Comments**
	- We appreciate your comments about this publication. Please comment on specific errors or omissions, accuracy, organization, subject matter, or completeness of this document. The comments you send should pertain to only the information in this manual or product and the way in which the information is presented.
	- – For technical questions and information about products and prices, please contact your IBM branch office, your IBM business partner, or your authorized remarketer.
	- When you send comments to IBM, you grant IBM a nonexclusive right to use or distribute your comments in any way it believes appropriate without incurring any obligation to you. IBM or any other organizations will only use the personal information that you supply to contact you about the issues that you state.
	- –Thank you for your support.
	- – Submit your comments in the IBM Worklight Developer Edition support community at:
		- •https://www.ibm.com/developerworks/mobile/worklight/connect.html
	- If you would like a response from IBM, please provide the following information:
		- Name
		- Address
		- Company or Organization
		- Phone No.
		- Email address

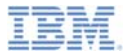

#### *Thank You*

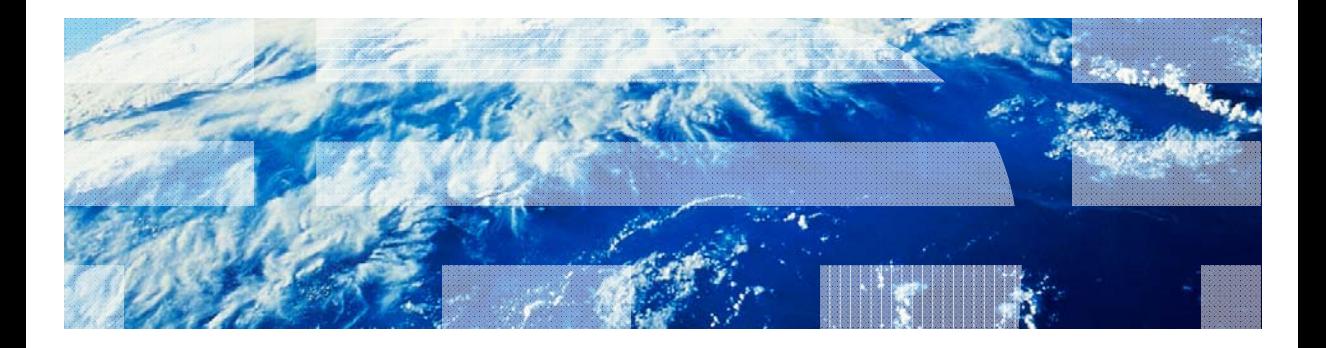